# Submitting your results via app

You can do the Falkland Islands Big Seaweed Search survey and submit results via a phone app if you run an android smartphone device. Be sure you have read the FIBSS leaflet and survey methods, paying careful attention to the safety information. odk collect  $\alpha$ 

### Download the App

You need to be online to download and set up the app.

Open the Google Play Store, and search for **ODK Collect**. Install the app.

### Open the newly installed app and go to the main menu;

To open the app menu, click the three dots in the top right corner (highlighted).

### Select "Configure via QR code"

You may be prompted to confirm if ODK Collect may take pictures and access your camera – please allow this.

Aim your phone's camera at the below QR code, with the QR code in the centre of the screen. Your phone should recognise the QR code and automatically return you to the menu screen.

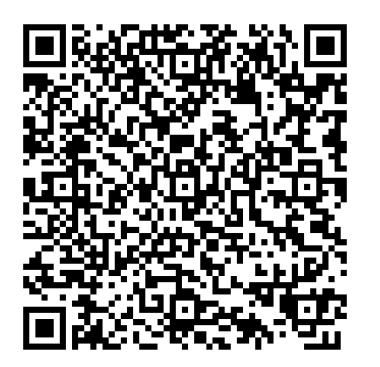

# Download the survey forms

Select "**Get blank form"**.

Ensure the "**Falkland Islands Big Seaweed Search**" is selected, then click "**Get selected"** – this may take a moment.

**Your device is now set up with the ODK App and the Big Seaweed Search recording information – congratulations!** 

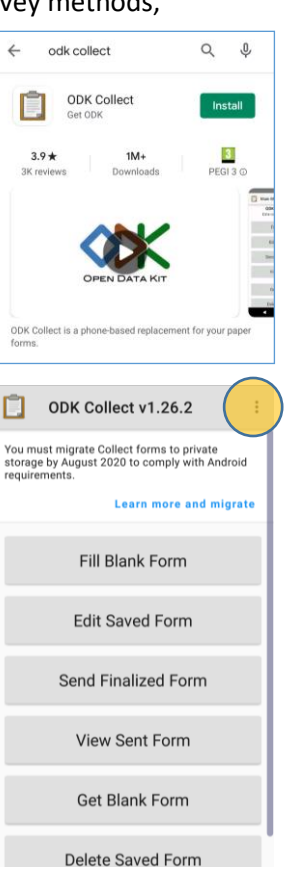

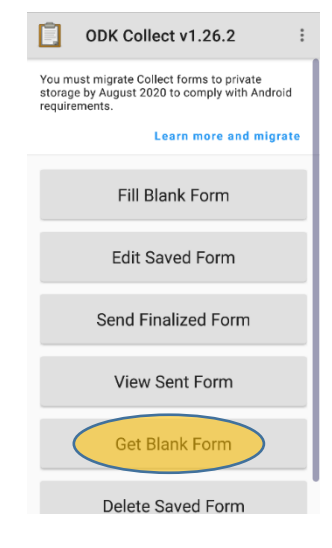

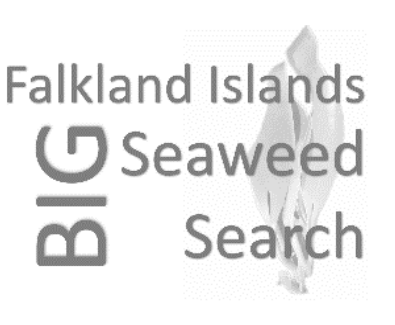

## Completing a survey:

Now your device is set up, you can complete a survey!

Be sure to refer to the information in the FIBSS leaflet, paying special attention to the safety information. It would be useful to have the leaflet with you whilst you complete a survey as it contains an ID guide for the targeted seaweed species.

Collecting your survey results can be done offline, and should be completed at your survey location.

#### Open the recording form

Select "**Fill blank form**" then "**Falkland Islands Big Seaweed Search**".

### Complete the Survey Information

Swipe screen left to continue through the questions. Swipe screen to the right to return to a previous question.

When taking the GPS point you may be prompted to turn on your device's location. Select "**Start GeoPoint**" to record your survey location.

Although the app will record a GPS position, it is also useful to add a description of your location, e.g "Surf Bay, North", "The Neck, Saunders", etc., when prompted.

#### Complete your Seaweed Survey Results

You need to know how many species you have recorded before you get to these final steps. We recommend making a list of the species you find before entering the final number of seaweeds identified.

For each identified species, select it, swipe the screen to the next page, and then complete its distribution and location information.

Once you have saved your form and returned to the main menu, you are ready to submit your results.

If you have internet or roaming data, you may like to submit your survey form there and then, otherwise you can wait until you are back home and online.

To send the form go to "**Send Finalized Form**" select the form(s) that you have completed, and click "**Send Selected**".

You could also edit your form before you submit it, however the location data is recorded via GPS point so this should be recorded at your survey location and not edited.

**Thank you for taking part in the Falkland Islands Big Seaweed Search.**

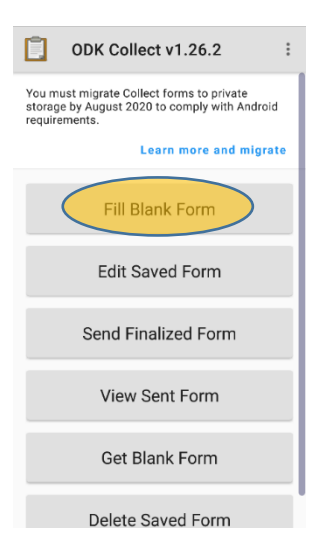

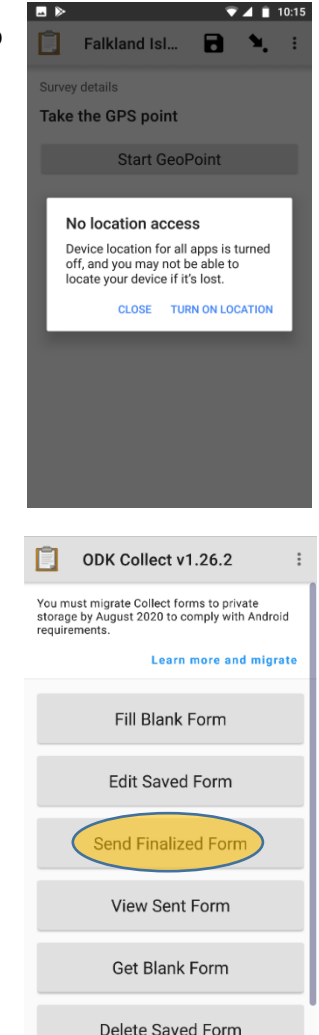